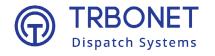

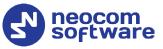

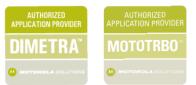

# TRBOnet License Server User Guide

Version 6.1

#### **USA Office**

Neocom Software 150 South Pine Island Rd., Suite 300 Plantation, FL 33324, USA

#### Sales

EMEA: +44 203 608 0598 Americas: +1 872 222 8726 APAC: +61 28 607 8325 www.trbonet.com info@trbonet.com

## **Notices**

This document is for informational purposes only. Neocom Software offers no warranties, express or implied, in this document.

Neocom and the Neocom logo, TRBOnet and the TRBOnet logo are either registered trademarks or trademarks of Neocom Software, Ltd.

MOTOROLA, MOTO, MOTOROLA SOLUTIONS and the Stylized M logo are trademarks or registered trademarks of Motorola Trademark Holdings, LLC.

Intellectual property rights protect the voice coding technology embodied in this product including patent rights, copyrights and trade secrets of Digital Voice Systems, Inc. This voice coding technology is licensed solely for use within this communications equipment. U.S. Pat. Nos. 6,199,037, 5,870,405, 5,754,974, 5,664,051, 5,630,011, 5,517,511, 5,491,772, 5,247,579, 5,226,108, 5,226,084, 5,216,747 and 5,081,681.

Microsoft, Windows, SQL Server and the .NET logo are either registered trademarks or trademarks of Microsoft Corporation in the United States and/or other jurisdictions.

Other product or company names mentioned herein may be trademarks of their respective owners.

© 2022 by Neocom Software, Ltd. All rights reserved.

This document was last revised on August 12, 2022.

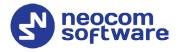

# Contents

| 1 | Intro  | duction                         | , 1 |
|---|--------|---------------------------------|-----|
|   | 1.1    | About This Guide                | . 1 |
|   | 1.2    | About TRBOnet                   | , 1 |
|   | 1.3    | Contacts                        | . 1 |
| 2 | Overv  | /iew                            | . 2 |
|   | 2.1    | License Types                   | . 2 |
|   | 2.2    | Backward Compatibility          | . 2 |
|   | 2.3    | License Management              | , 3 |
| 3 | Config | guration                        | . 4 |
|   | 3.1    | Selecting a License             | . 4 |
|   | 3.2    | Creating a Windows Service      | , 6 |
|   | 3.3    | Adding Instances to the License | , 6 |
|   | 3.4    | Launching Named Instances       | . 9 |
|   |        |                                 |     |

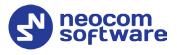

# **1** Introduction

#### 1.1 About This Guide

This document is intended for administrators installing and setting up TRBOnet Enterprise/PLUS software products. The document describes the aspects of licensing multiple TRBOnet Server instances and TRBOnet Agents running on one computer.

#### 1.2 About TRBOnet

TRBOnet is a suite of professional applications for MOTOTRBO digital two-way radio networks. TRBOnet manages voice and data communication paths across network endpoints. It provides a unified graphical dispatcher workbench interface for the entire range of workforce fleet management tasks.

#### 1.3 Contacts

| Region   | Phone            | Email & Support                                          |
|----------|------------------|----------------------------------------------------------|
| EMEA     | +44 203 608 0598 | info@trbonet.com — general and commercial inquiries      |
| Americas | +1 872 222 8726  | <u>support@trbonet.com</u> — technical<br>support        |
| АРАС     | +61 28 607 8325  | <u>http://trbonet.com/kb/</u> — online<br>knowledge base |

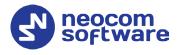

# 2 Overview

TRBOnet License Server is a software application intended for license management. TRBOnet License Server implements the new approach to TRBOnet software licensing, giving you means to use a single license for multiple TRBOnet Server and TRBOnet Agent instances running on one computer.

## 2.1 License Types

License files generated for TRBOnet Enterprise/PLUS include the type of license as a new attribute.

| License<br>Type   | Description                                                              | Requirements                                                                                              |
|-------------------|--------------------------------------------------------------------------|----------------------------------------------------------------------------------------------------|
| Default           | Can license one instance of<br>TRBOnet Server or TRBOnet<br>Agent.       | A TRBOnet application is launched by default, without the instance name.                                  |
| Named<br>Instance | Can license one named<br>instance of TRBOnet Server<br>or TRBOnet Agent. | The license is added to the folder where<br>the executable file of the TRBOnet<br>application is located. |
|                   |                                                                          | TRBOnet software is launched with the instance name.                                                      |
|                   |                                                                          | The instance name used at launch<br>matches the instance name specified in<br>the license file.           |
| License<br>Server | Can license multiple named instances of TRBOnet                          | TRBOnet License Server is up and running on a computer.                                                   |
|                   | Server and TRBOnet Agent running on one computer.                        | The license is registered in TRBOnet<br>License Server.                                                   |
|                   |                                                                          | Named instances are added to the license.                                                                 |
|                   |                                                                          | TRBOnet applications are launched as named instances.                                                     |

## 2.2 Backward Compatibility

Licenses generated for TRBOnet Enterprise/PLUS can work with the earlier versions of TRBOnet as well. License types Default and Named Instance work similarly in all software versions. Multi-instance licenses work as Default ones.

Licenses generated for earlier versions if TRBOnet software can work in TRBOnet Enterprise/PLUS as Default licenses.

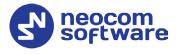

#### 2.3 License Management

To use a single license for multiple TRBOnet software instances, you need TRBOnet License Server. This software module is installed silently with TRBOnet Server or TRBOnet Agent.

TRBOnet License Server runs as a Windows service. It knows the location of the license file and keeps the list of named TRBOnet Server and TRBOnet Agent instances that can share this license.

When TRBOnet Server or TRBOnet Agent is launched as a named instance, it tries to find TRBOnet License Service running on the computer in order to get a license.

- If the service is found, the instance receives a virtual license of type Named Instance and begins to work.
- If the service is not found, the instance looks for a license file of type Named Instance in the folder where the executive file of the launched application is located. If this file is not found either, the instance cannot be started.

Named instances of TRBOnet software running on a computer request TRBOnet License Service every six hours to learn about the license changes.

- If the service is not found, the instance broadcasts a warning message to all administrators and operators.
- After that, the instance keeps running for 24 more hours and then stops.

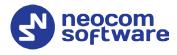

# 3 Configuration

This section describes how to configure TRBOnet License Server for licensing multiple instances of TRBOnet software.

| # | Step                                                                                                    | Note                                                                   |
|---|----------------------------------------------------------------------------------------------------|------------------------------------------------------------------------|
| 1 | Select a license for TRBOnet License Server.                                                                             | Finds the details in <u>Selecting a</u><br><u>License</u> .            |
| 2 | Configure TRBOnet License Server.                                                                                        | Finds the details in <u>Creating a</u><br><u>Windows Service</u> .     |
| 3 | Add named instances of TRBOnet software<br>to the license. Specify features and<br>resources required for each instance. | Find the details in <u>Adding</u><br><u>Instances to the License</u> . |
| 4 | Try to launch a named instance added to the license.                                                                     | Find the details in <u>Launching</u><br><u>Named Instances</u> .       |

#### 3.1 Selecting a License

TRBOnet License Server works with one license of the License Server type at a time.

#### To select a license for TRBOnet License Server:

- 1. Click the **Start** button or navigate to the Start Screen. Select **Neocom Software** and then **TRBOnet License Server**.
  - Note: TRBOnet License Server is installed without a desktop shortcut. If needed, create this shortcut manually.

If you selected a license of a different type before, the **License Manager** wizard opens.

2. In the **License Manager** wizard, navigate to the next page and select a license for TRBOnet License Server.

# **TRBOnet License Server – User Guide**

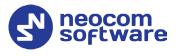

| 📑 License Manager                                                                                                    |                                 | ×                           |  |  |  |  |  |  |
|----------------------------------------------------------------------------------------------------|---------------------------------|-----------------------------|--|--|--|--|--|--|
| Select license file<br>License Manager allows to view license type and options                                                                                                    |                                 |                             |  |  |  |  |  |  |
| License file:                                                                                                    | ל:\Users\v.kulinichev\Desktop\T | RBOnet_Enterprise_2020_ ··· |  |  |  |  |  |  |
| License is valid<br>License ID: 1dc840e2-d058-4323-b919-06358bbaf361 (5.4)<br>Hardware ID: 42B1-BA64-D473-D6E8-DFAC<br>License generated by: Eugene Balyabin<br>License generation date: 11 March 2020<br>TRBOnet Support is active up to: 11 March 2021<br>Product: TRBOnet_Enterprise<br>License for: demo (Walt)<br>Active instance: [Default]<br>Licensed instance: [Default]<br>Demo License |                                 |                             |  |  |  |  |  |  |
| Expiry date: 10 March 2021                                                                                                    | < Back                          | Next > Cancel               |  |  |  |  |  |  |

- Note: A license type not supported by TRBOnet License Server cannot be selected. If you select a non-supported license, the **License Manager** wizard displays an error message and disables the **Next** button.
- 3. Click Next and Finish. The License Server Configurator window opens.

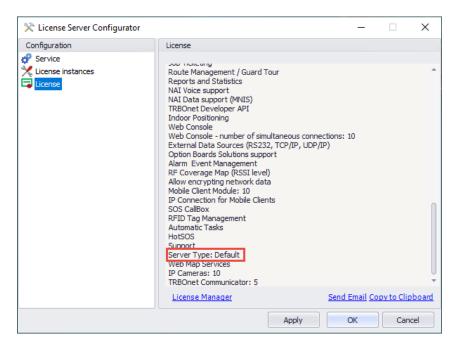

Now that you have selected a license for TRBOnet License Server, the next attempt to launch TRBOnet License Server opens the **License Server Configurator** window.

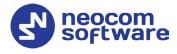

## 3.2 Creating a Windows Service

#### To run TRBOnet License Server as a Windows service:

- 1. Launch TRBOnet License Server.
- 2. In the **License Server Configurator** window, select **Service** in the **Configuration** pane.
- 3. In the right pane, select the type of login:

| 💸 License Server Configur                                               | -                                                                                                    |                         | ×    |     |
|-------------------------------------------------------------------------|----------------------------------------------------------------------------------------------------|-------------------------|------|-----|
| Configuration                                                           | Service                                                                                                    |                         |      |     |
| <ul> <li>Service</li> <li>License instances</li> <li>License</li> </ul> | !!! The server Windows Service is not installed. Once cor<br>completed, it is strongly recommended to run server as<br>Service, because it provides additional stability and reliai<br>allows to start server automatically after computer reboor | a Windows<br>bility and |      |     |
|                                                                         | Service logon type:                                                                                                    |                         |      |     |
|                                                                         | <ul> <li>Logon as Local System (Recommended)</li> </ul>                                                                                                    |                         |      |     |
|                                                                         | O Logon as User                                                                                                    |                         |      |     |
|                                                                         | User name: NS\v.kulinichev                                                                                                    |                         |      |     |
|                                                                         | Password:                                                                                                    |                         |      |     |
|                                                                         | Install Service                                                                                                    |                         |      |     |
|                                                                         |                                                                                                    |                         |      |     |
|                                                                         |                                                                                                    |                         |      |     |
|                                                                         | Apply                                                                                                    | ОК                      | Cane | cel |

- Logon as Local System (Recommended): Select this option to run the service under the Local System account.
- Logon as User: Select this option to run the service under your Windows user account. Specify the user name and password that you use to log in to Windows.
- 4. Click **Install Service**. The Windows service (TRBOnet.License.Service) is installed on your computer and stopped.
- 5. Click **Start service**.

#### 3.3 Adding Instances to the License

TRBOnet License Server allows you to add named instances to the license and specify the licensed features and resources for each instance.

Resources available for instances are limited by the main license. For example, the license allows 10 remote dispatch connections and 30 radios. The desired configuration includes two TRBOnet Server instances named "Customer1" and "Customer2" and a TRBOnet Agent instance named "Agent1" running on one host.

# **TRBOnet License Server – User Guide**

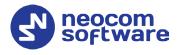

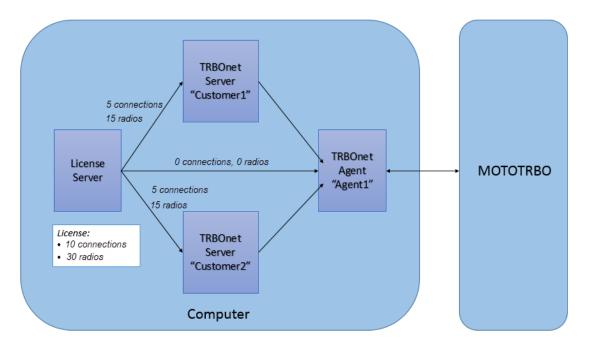

If you give 5 remote dispatch connections and 15 radios to one TRBOnet Server, the other TRBOnet Server can get the remaining remote dispatch connections and radios. TRBOnet Agent does not require any of these resources and should be configured to get "zero" values.

#### To add an instance to the license:

- 1. Launch TRBOnet License Server.
- 2. Click License instances in the Configuration pane.
- 3. Click **Add** in the right pane. The new instance appears in the left pane under **License instances**.
- 4. In the right pane, enter the instance name to the **Name** field, for example, "Customer1".

| Configuration             | Instance1                          | Instance 1 |  |  |  |  |  |
|---------------------------|------------------------------------|------------|--|--|--|--|--|
| Service License instances | Name Customer 1                    |            |  |  |  |  |  |
| Customer 1                | Description                        | Value      |  |  |  |  |  |
| License                   | Remote Dispatch connections        | 5          |  |  |  |  |  |
|                           | Number of Remote Dispatch accounts | 0          |  |  |  |  |  |
|                           | Number of subscriber radios        | 15         |  |  |  |  |  |
|                           | Redundancy mode support            | Enabled    |  |  |  |  |  |
|                           | Voice Dispatch                     | Enabled    |  |  |  |  |  |
|                           | Voice Recording                    | Enabled    |  |  |  |  |  |
|                           | System Bridging                    | Enabled    |  |  |  |  |  |
|                           | Phone Interconnect / Telephony     | Enabled    |  |  |  |  |  |
|                           | GPS Positioning                    | Enabled    |  |  |  |  |  |
|                           | Job Ticketing                      | Enabled    |  |  |  |  |  |
|                           | Route Management / Guard Tour      | Enabled    |  |  |  |  |  |
|                           | Reports and Statistics             | Enabled    |  |  |  |  |  |
|                           | NAI Voice support                  | Enabled    |  |  |  |  |  |
|                           | NAI Data support (MNIS)            | Enabled    |  |  |  |  |  |
|                           | TRBOnet Developer API              | Enabled    |  |  |  |  |  |
|                           | Indoor Positioning                 | Enabled    |  |  |  |  |  |

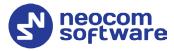

- 5. In the grid, allocate part of resources to the instance. The grid shows all assets provided by the license. Disable features where their use shall be restricted. Modify the numeric values as follows:
  - Remote Dispatch connections: For TRBOnet Server, allocate the number of remote dispatch connections not used by other instances.
     For TRBOnet Agent, leave the option not selected, or select the option and specify "0".
  - Number of Remote Dispatch accounts: For TRBOnet Server, allocate the number of remote dispatch accounts not used by other instances. For TRBOnet Agent, specify "0".
  - Number of subscriber radios: For TRBOnet Server, specify the number of subscriber radios not used by other instances.
     For TRBOnet Agent, specify "0".
- 6. Select **License instances** in the navigation page. In the right pane, instances that can request a license from TRBOnet License Server must be flagged. If you remove a flag from a named instance, you exclude it from the license.

| 🔆 License Server Configurato | r                |                                               |       | _  |     | ×   |
|------------------------------|------------------|-----------------------------------------------|-------|----|-----|-----|
| Configuration                | License inst     | License instances                             |       |    |     |     |
| Service                      | Used<br>V<br>Ada | Name<br>Customer1<br>Customer2<br>Agent1<br>d |       |    |     |     |
|                              |                  |                                               | Apply | ОК | Can | cel |

7. Click Apply.

If you have exceeded the limits of the license, the **License Server Configurator** window shows the respective field marked with the error icon. Correct the values and apply the changes again.

Note: When TRBOnet License Server calculates the use of resources, non-flagged instances are not considered.

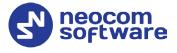

### 3.4 Launching Named Instances

To get a license from TRBOnet License Server, a TRBOnet application shall be launched with the instance name in the command-line interface. For example, TRBOnet Server "Customer1" can be launched with the following command:

"C:\Program Files (x86)\Neocom Software\TRBOnet Enterprise\Server\TRBOnet.Server.exe" Customer1

Note: For your convenience, we recommend that you add a desktop shortcut for each named instance of TRBOnet software and modify the object path accordingly.

The TRBOnet Server configuration window displays the instance name in the yellow band. To open the virtual license conditions, select **License** in the navigation pane.

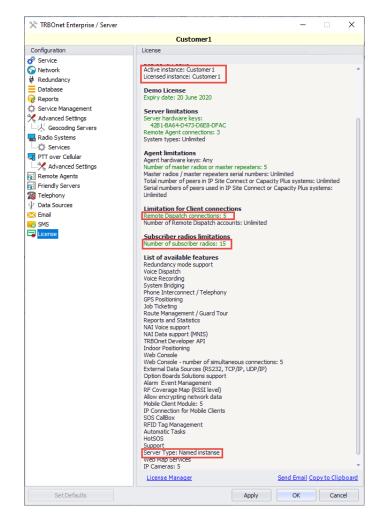

• In the right pane, the **Active instance** and **Licensed instance** attributes show the instance name.

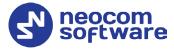

- The allocated resources (remote dispatch connections and subscriber radios) are configured for "Customer1" in the license in TRBOnet License Server.
- The **Server Type** attribute (at the bottom) shows the type of the virtual license as **Named Instance**.